### Paste As File 5.x - By Micro Update

Paste As File is an app to paste the contents of the clipboard to a new file in the current folder via the context menu windows explorer background.

Supports saving to the image formats jpg, pcx, png, bmp, tga, gif, tif and pdf.

Plain text format: txt (you can also use other plain text extensions such as PHP, CSS and more)
Plain text can also be converted to HTML, PHP and Javascript code before saving to a file. These
settings are in the About/Options menu.

Formatted HTML: (copy text from the web and paste to HTML keeping the text formatting)

Rich Text Format: RTF (Optional. On some systems Paste As File may become unstable. Disable RTF support if that happens to you. RTF support is disabled by default) To enable RTF support, run Paste As File (right click on it on a folder and choose Paste As File). Then click on About/Options > Options and select Enable RTF Support.

NEW! Save files copied to the clipboard to a ZIP or 7z archive, list the files in the clipboard and save the details to a TXT file (additional information is returned for MP3 files. More media files will be added in the future) or save them to a folder!

PDF file support for plain text files, images and URLs.

#### To use:

Extract or open PasteAsFile.rar file and double click Setup.exe file and select install. This will install Paste As File and add a Paste As File menu item to the folder context menu of windows explorer background.

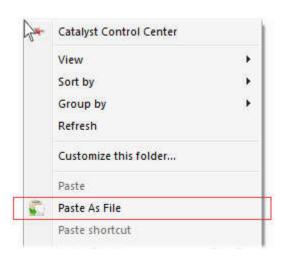

Then when you copy any text or image to the clipboard, just right click on a windows explorer background, your desktop or right on a folder (for use on Windows XP) and select **Paste As File.** Base on the clipboard contents, you will be asked to save a TEXT (.txt) file or an image in format based on the extension you give the file. **You can save to any plain text file type such as JS, PHP, and CSS just to name a few. Just change the extension! You will see a dropdown list of default extensions for text and supported image formats.** 

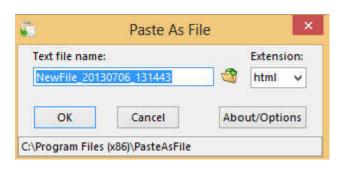

To paste to a PDF, just select the text and when choosing Paste As File, change the extension to PDF.

**Paste As File** dialog and given a choice of ZIP, 7z, TXT or [FOLDER]. Selecting ZIP or 7z will take the files in the clipboard and create an archive with the name and extension you supply. If you select TXT it will save a text file in the name you give it with details about the files (path\name, date, and size) as well as additional information for MP3 files (IDv2 and IDv3 tags). If you choose [FOLDER] it will create a sub folder with the name you supply in the current folder and copy the files in the clipboard to that folder.

**Convert plain text to...** - You can choose to convert plain text to a few different types of web code, PHP, HTML and Javascript before saving it to a file. To do this, click on the About/Options > Convert plain text to... and then select the type. You can only select one type at a time. To turn off, select the selected type again to uncheck.

**Changing the default file name** – You can change the default file name that shows in the dialog box of Paste As File. The default file name is set to Clipboard\_YYYYMMDD by default.

To change the file name, do a Paste As File to get the main dialog, then click on **About/Options** and then select **Options > Change default file name**. You can change this to whatever you want. You can also change the date/time format using the following:

YYYY = Full year e.g. 2012

YY = Two (2) digit year

MMMM = Full name of month e.g. November

MMM = Abbreviated month e.g. Nov

MM = Month number e.g. 05

DDDD = Full name of day e.g. Monday

DDD = Abbreviated day e.g. Mon

DD = Day number e.g. 11

HH = 24 Hour time

HHH = 12 Hour time

NN = Minute (not MM as it is for Month)

SS = Second

AMPM = AM or PM based on current time

So for example you can change it to NewFile\_HHMMSS\_YYYYMMDD

**Optional Popup Menu** – This will allow you a faster way of saving your clipboard contents to a file. When enabled you will get a popup menu after selecting Paste As File allowing you to choose the file type (based on your clipboard contents) and then save as the default file name. Choose **Paste As...** to get the normal Paste As File dialog. Choose any other to save as that file type with the default file name.

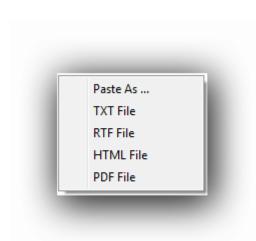

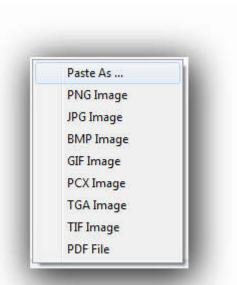

menu item

Notice: Windows XP will have the on the folder context menu, not the background menu.

Known Issue: May not work with some clipboard extending applications.

# **Version Info**

- **4.0.0.0** Added the option to convert plain text to web code. PHP, HTML or Javascript.
- **3.4.0.0** Changed the registration system. If you purchased Paste As File and need a new key for the new system. Send an email to Starpunch.net@gmail.com with the original name and email you registered with and you will get an updated key.
- **3.3.0.1** Now uses a 14 day trial. ALL features are available during the trial. To continue to use the software you must register.
- 3.3.0.0 Added support for creating a PDF from an image in the clipboard
- **3.2.0.0** Added optional popup menu (registered version only)
  - Added option to change default file name.
  - -Added experimental support for creating a PDF from a URL in the clipboard

# 3.1.0.0

- Added RTF support back as an option. May cause Paste As File to crash on some systems if enabled.

#### 3.0.0.5

- Added Clear clipboard after paste checkbox. Thanks to PhilB66 a member of DonationCoder.com for the idea.

#### 3.0.0.4

- Changed about GUI and registration process.

#### 3.0.0.3

- PDF File support! You can now paste text to a PDF file. Just select the text as normal (even works when selecting text and images at the same time from a web page!), the Paste As File and change the extension to PDF. (Registered version only).
- Fixed bug when choosing a location to save image files.
- Added update feature

**2.6.0.0** – Saving as HTML allows you to keep formatting copied from a web page or document. When you copy text (including images) from a web page, you can select Paste As File and change the extension to HTML. It will then ask if you want to keep the formatting. If you select yes, a HTML file will be created and it will keep the formatting of the text (bold, italic, size etc. unless formatting is from an external CSS file) as well as links and images (just the reference to them, it does not save the images to your computer). Then when you open the HTML file it should look close to the page you copied it from.

Requirements: Windows XP or higher. Java for clipboard image to PDF file

Since Windows XP does not have an easy way to add context menu items to the desktop and folder background like Vista and above does, I had to add the menu item to the context menu of the folders. So in Windows XP, right click on a folder and choose Paste As File.

## Registration

Paste As File is £10 GBP after the 15 day trial.

To register please visit <u>pasteasfile.org</u>. You can also press the **About/Options** button and click on the Internet link.

Please contact support with any questions/comments. jc@microupdate.co.uk